12 Aprile, 2023

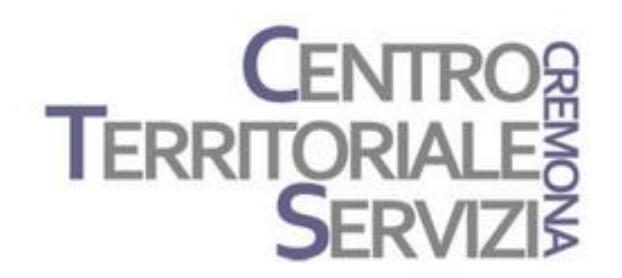

## **Mind Express 5** Laboratorio 2

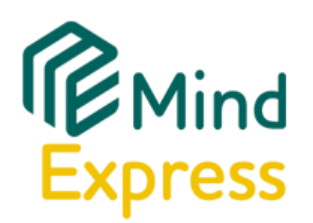

Laboratorio Mind Express: costruiamo una attività didattica.

Questo è un incontro di tipo laboratoriale. I partecipanti dovranno avere il software Mind Express installato nel proprio dispositivo e costruire, con la guida del docente, semplici attività didattiche scegliendo alcuni modelli disponibili nel software.

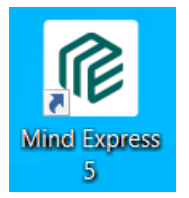

Avviare Mind Express

#### Accedere al profilo utente creato precedentemente

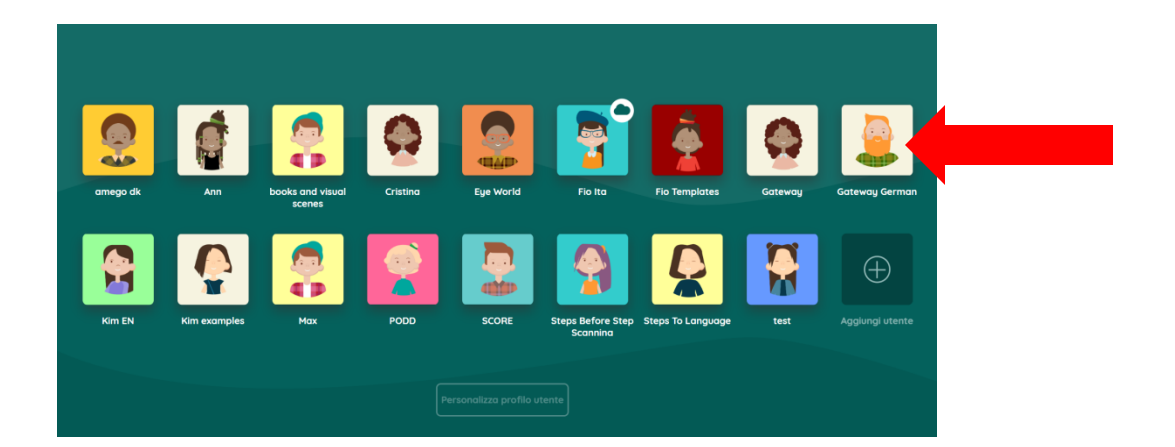

#### Entrati nel proprio profilo, selezionare Menu > Importa

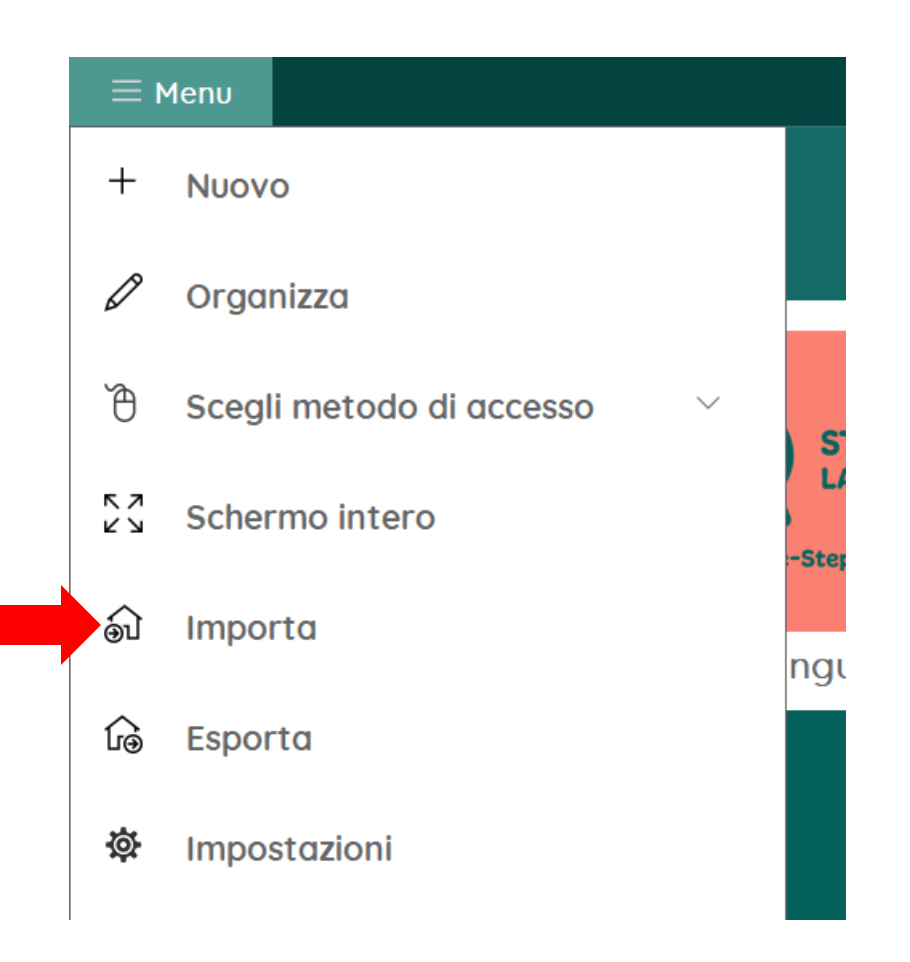

#### Scegliere il comando Set di pagine online e importare il set di pagine 'Associa Parole a Immagini - Modello'

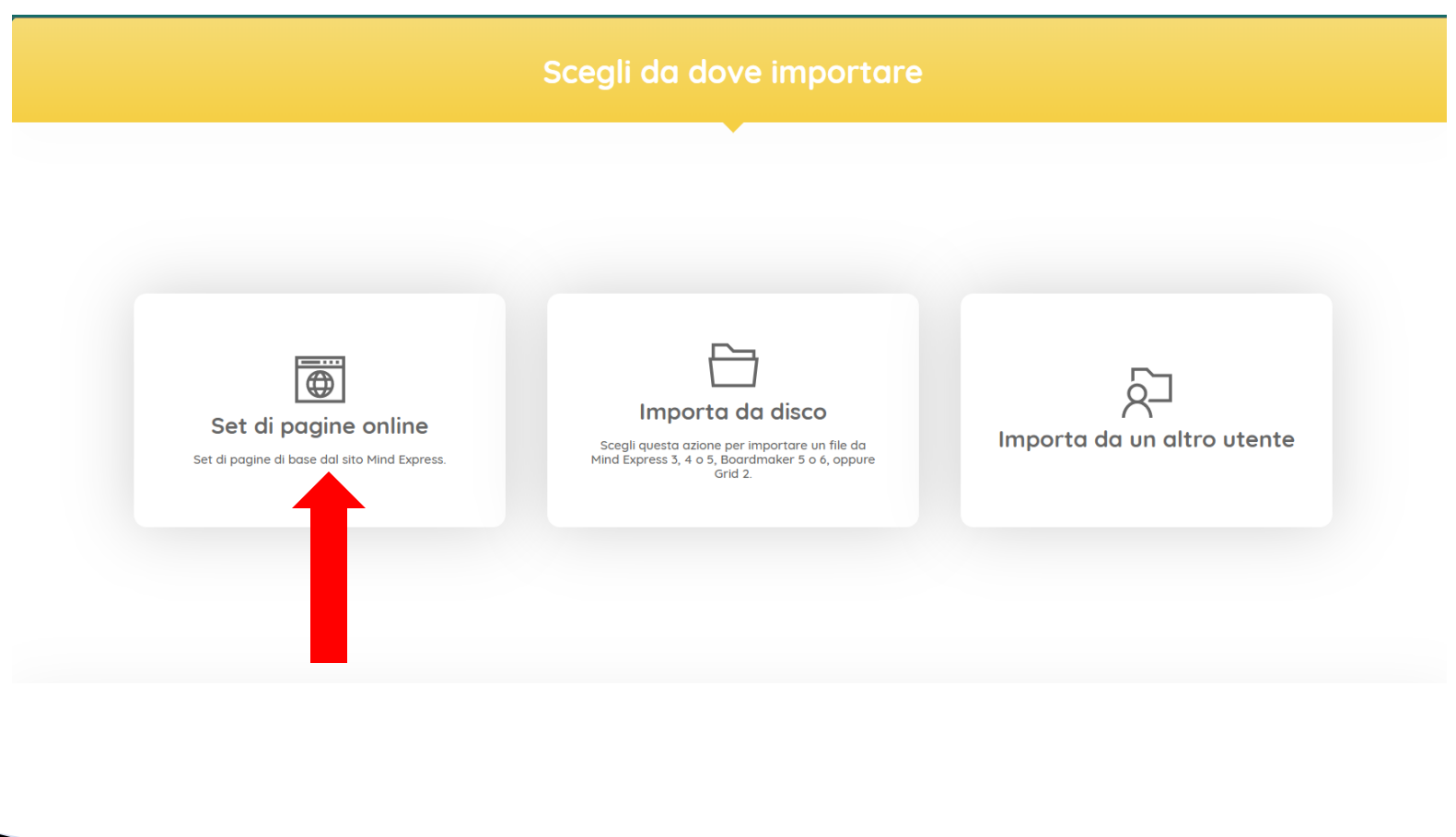

In questo set di pagine l'alunno associa quattro parole a quattro immagini corrispondenti.

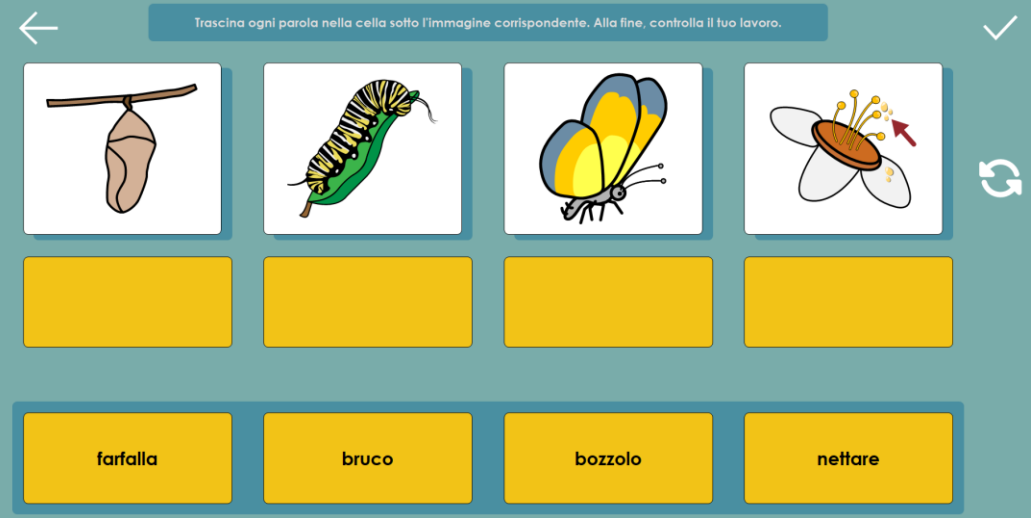

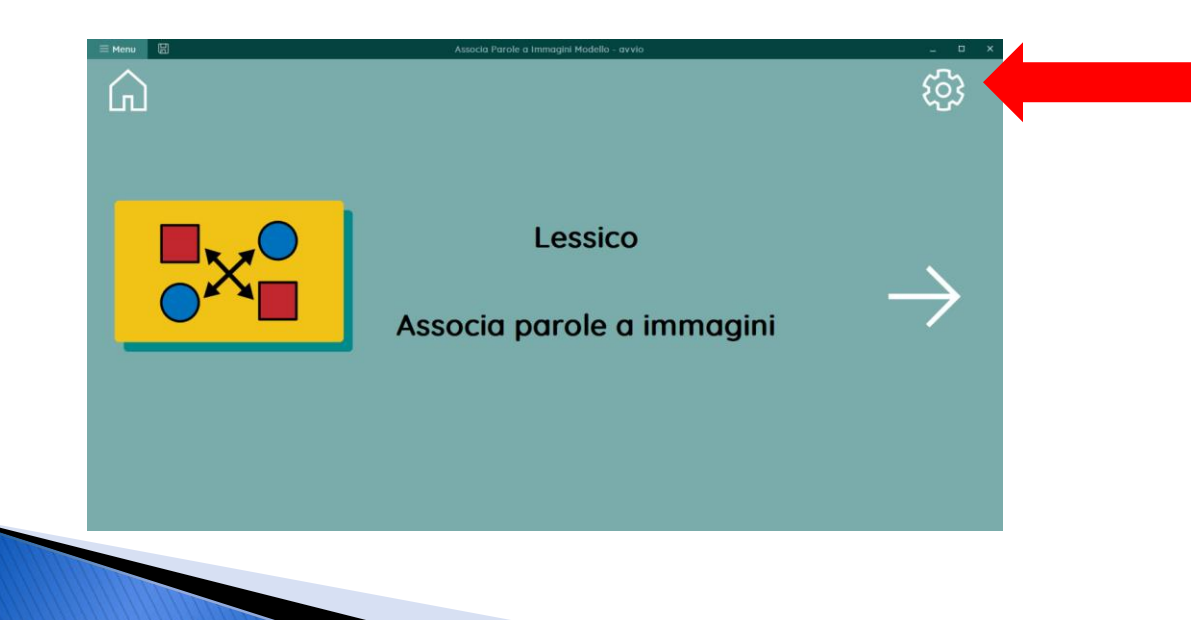

Selezionare la cella in alto a destra per posizionarsi sulla pagina nella quale inserire i propri contenuti.

Seguire le istruzioni scritte nella cella in basso.

Attenzione: per modificare i contenuti bisogna passare in Modalità modifica

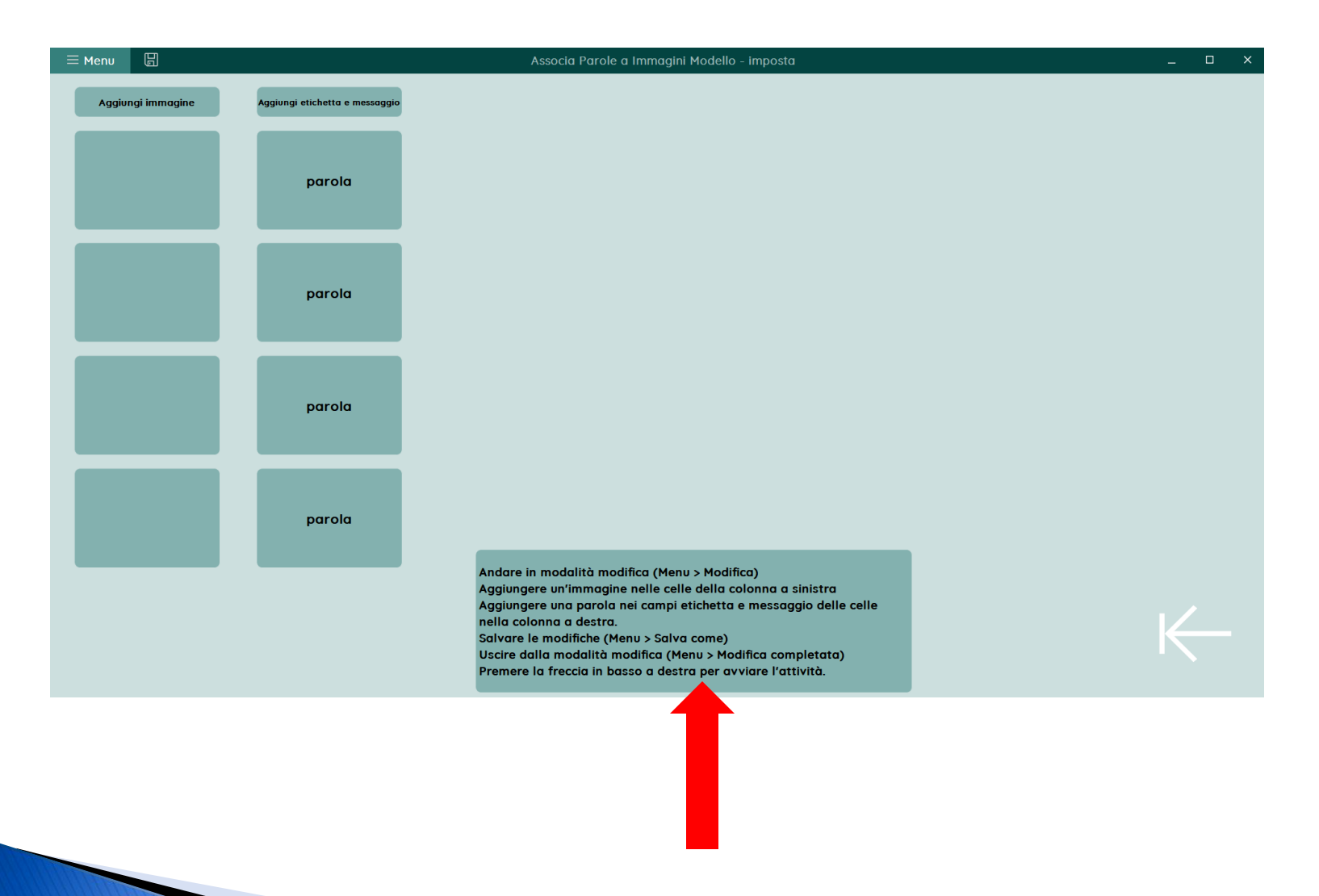

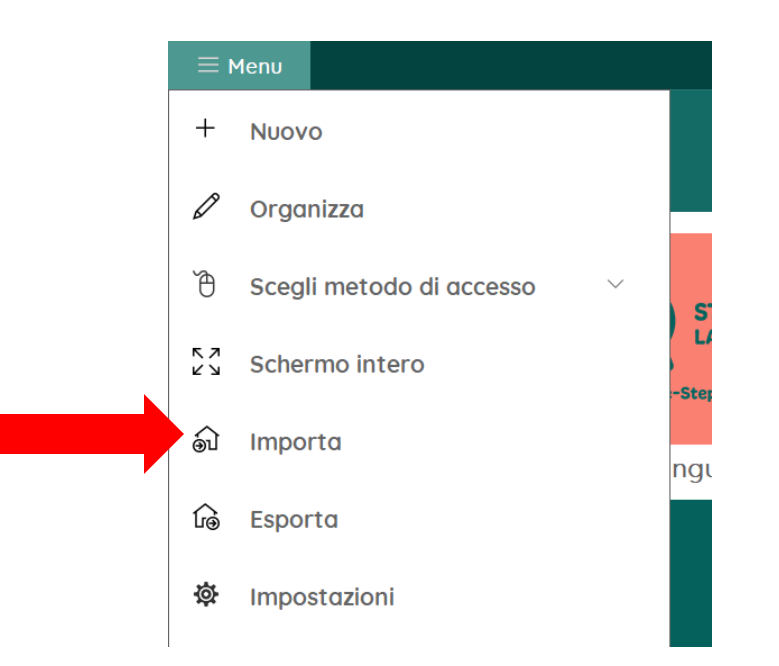

Tornare all'area utente. Selezionare Menu > Importa

Scegliere il comando Set di pagine online e importare il set di pagine 'Associa Definizioni a Parole - Modello'

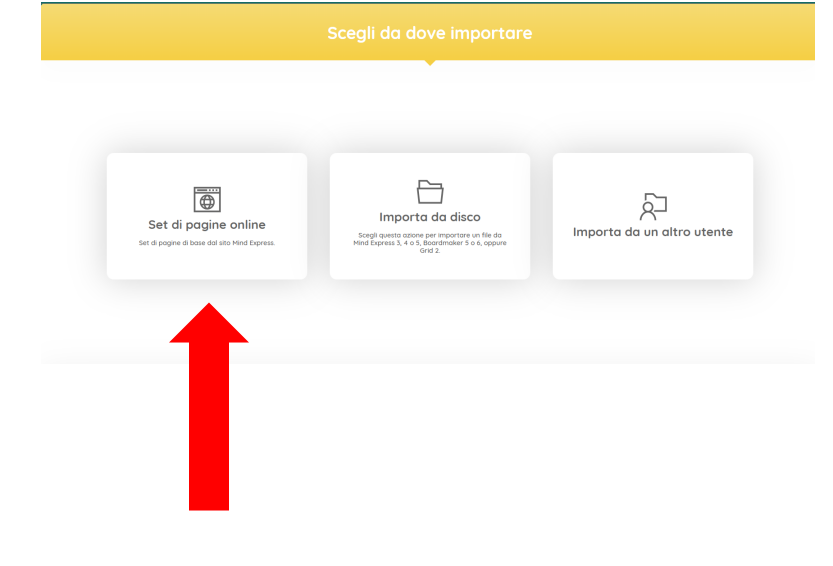

In questo set di pagine l'alunno associa quattro definizioni a quattro

parole corrispondenti.

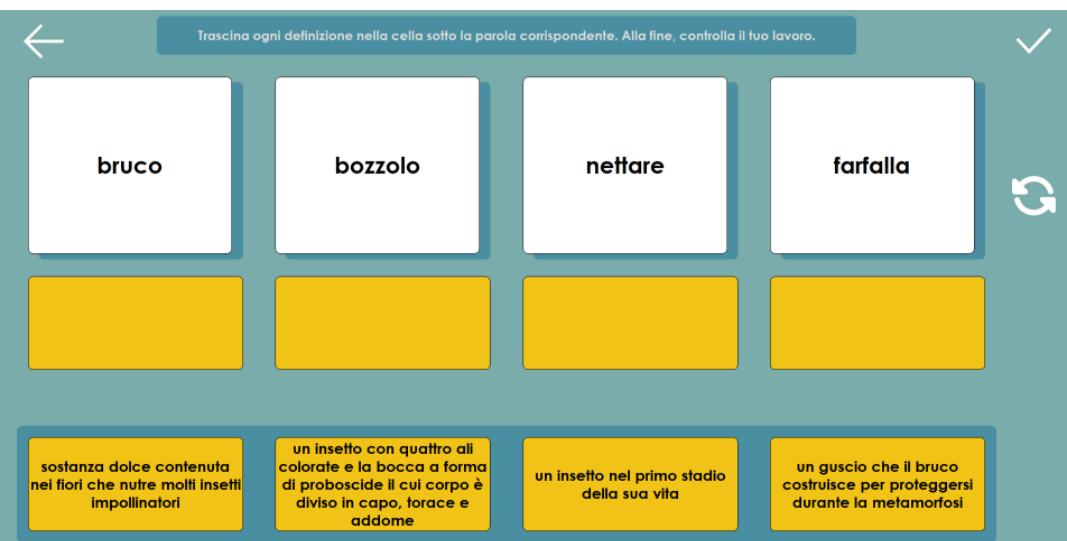

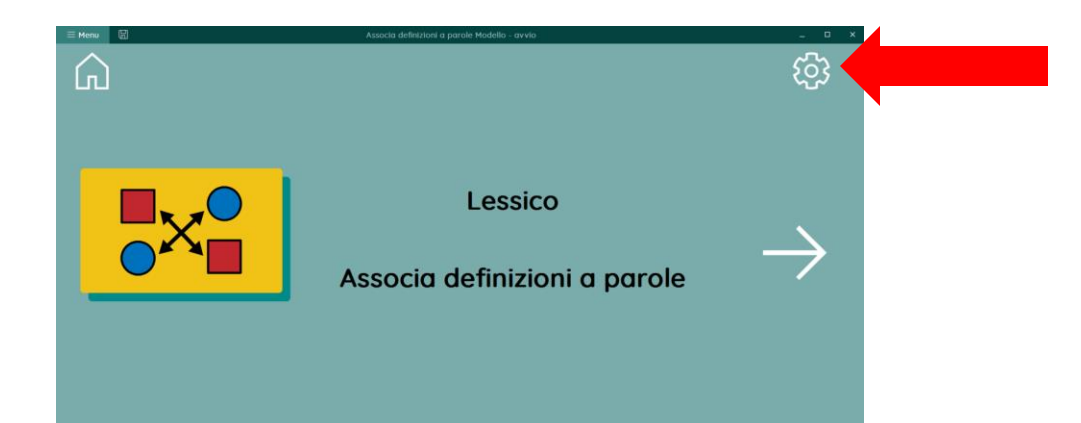

Selezionare la cella in alto a destra per posizionarsi sulla pagina nella quale inserire i propri contenuti.

#### Seguire le istruzioni scritte nella cella in basso.

Attenzione: per modificare i contenuti bisogna passare in Modalità modifica

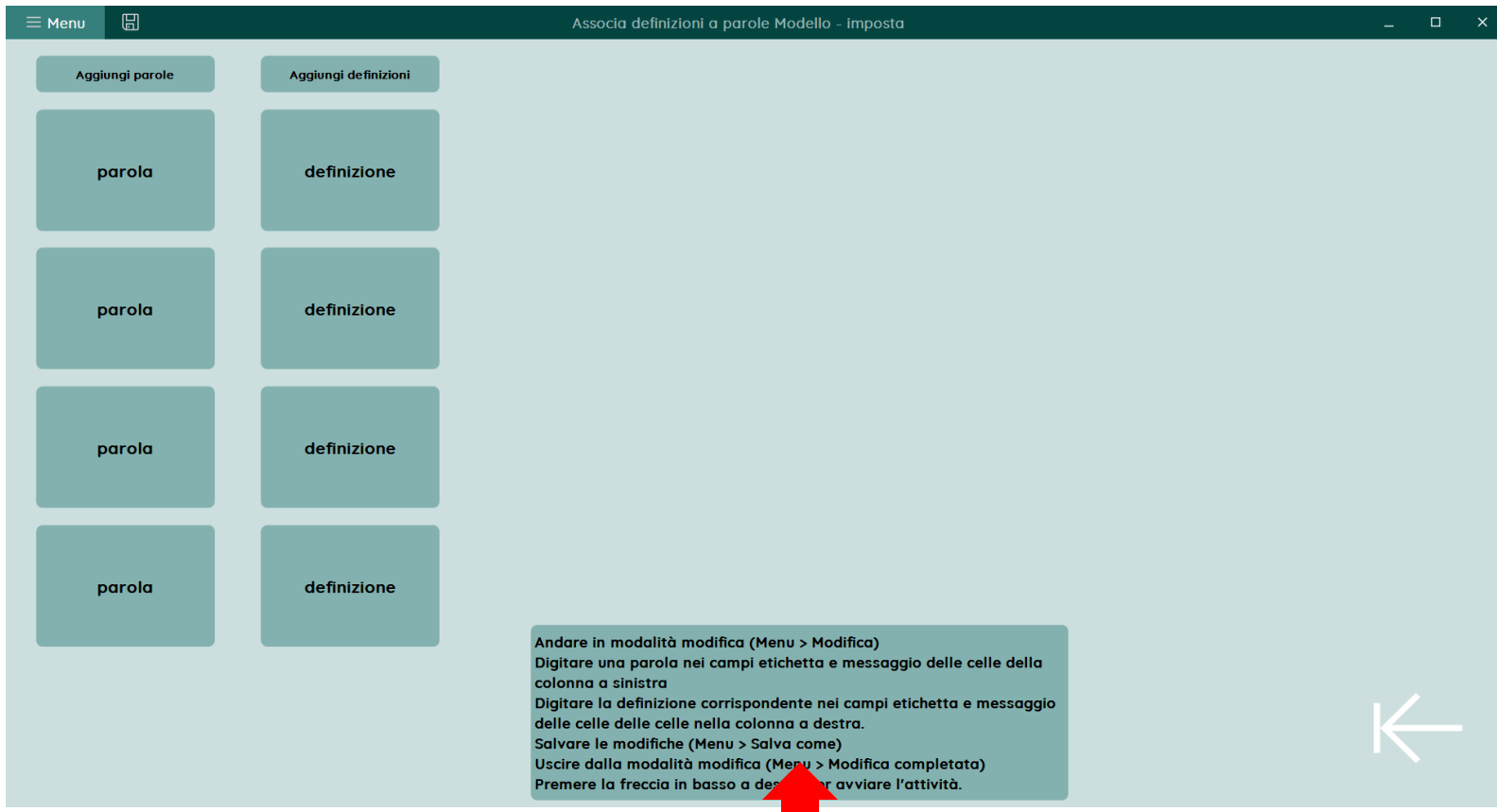

I comandi sono visualizzati nel pannello di modifica posizionato a destra. Il pannello compare dopo aver selezionato una cella. Per scegliere un'altra immagine, selezionare il pulsante 'immagine' e scegliere la fonte per la scelta dell'immagine.

Per modificare l'etichetta, selezionare il pulsante 'etichetta' e modificare il testo.

Per modificare il messaggio, modificare il testo nel riquadro azioni.

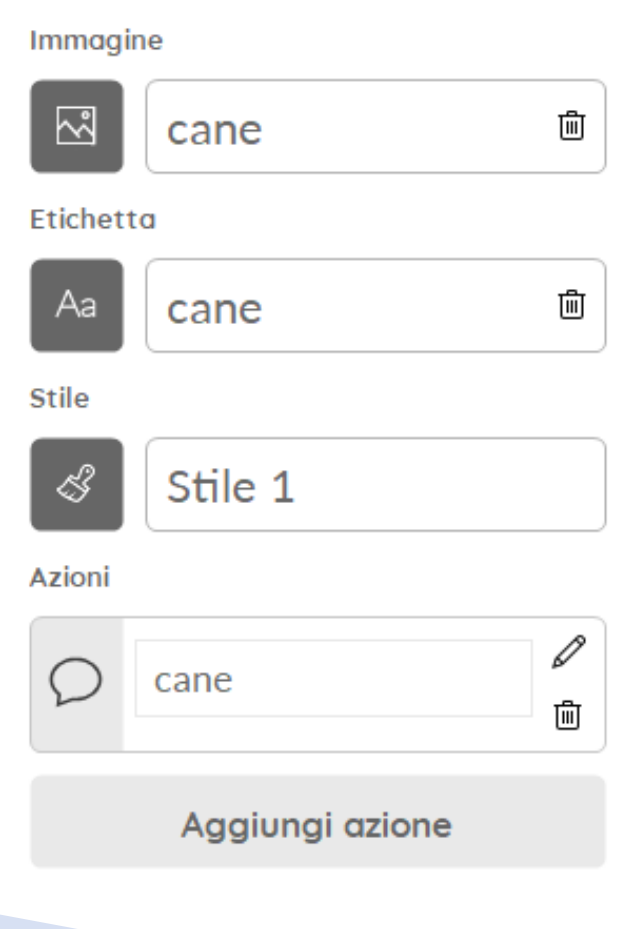

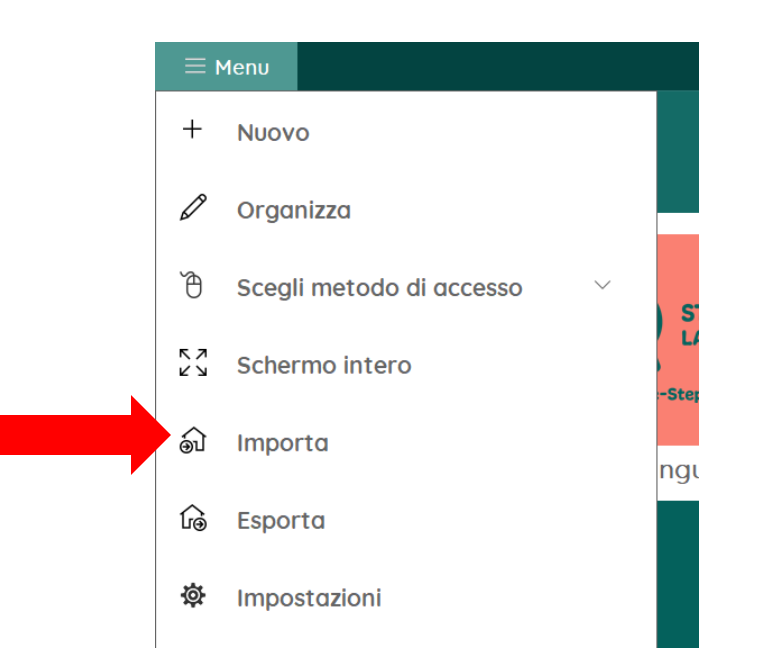

Tornare all'area utente. Selezionare Menu > Importa

Scegliere il comando Set di pagine online e importare il set di pagine 'Associa nomi a oggetti'

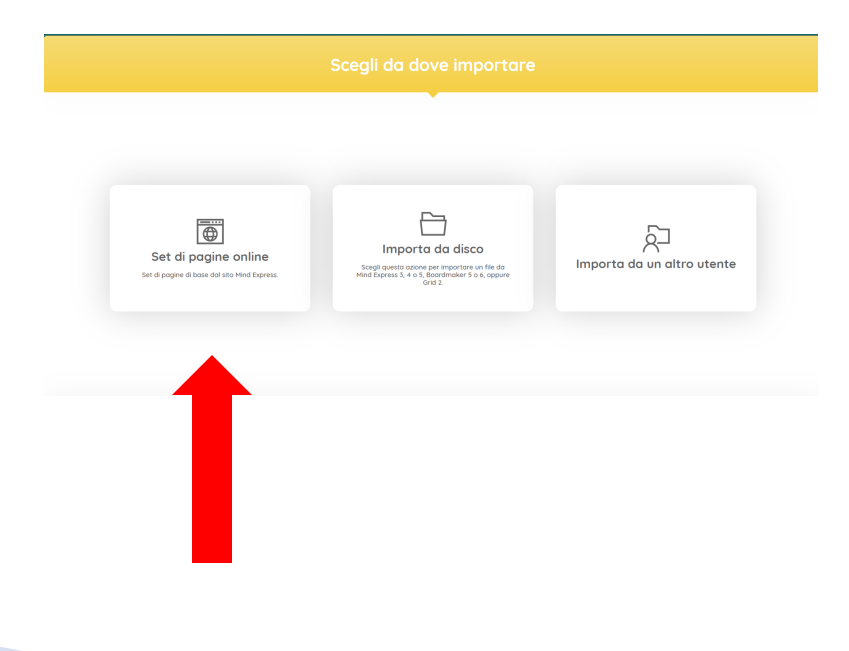

#### In questo set di pagine l'alunno associa parole a immagini.

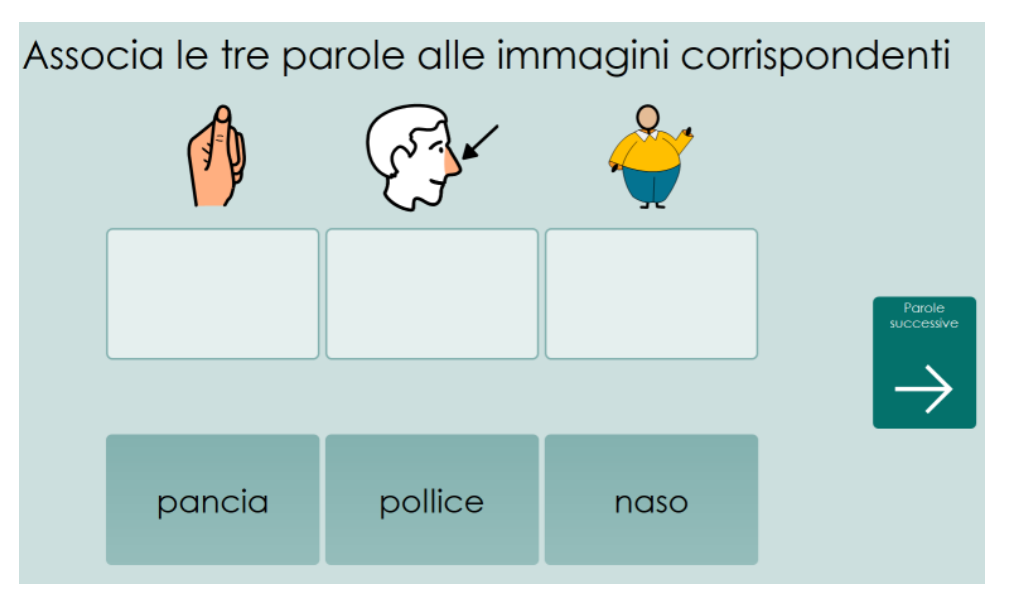

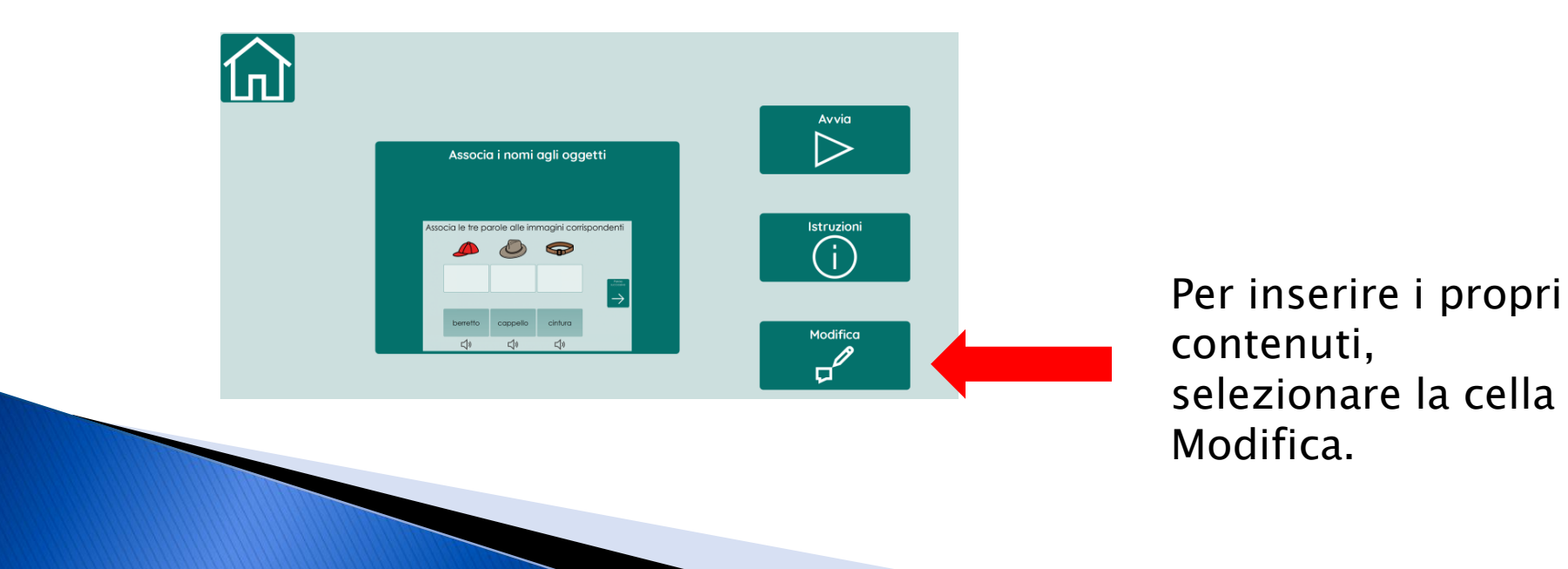

Sostituire i contenuti di ogni terna con le parole e le immagini che si desidera utilizzare.

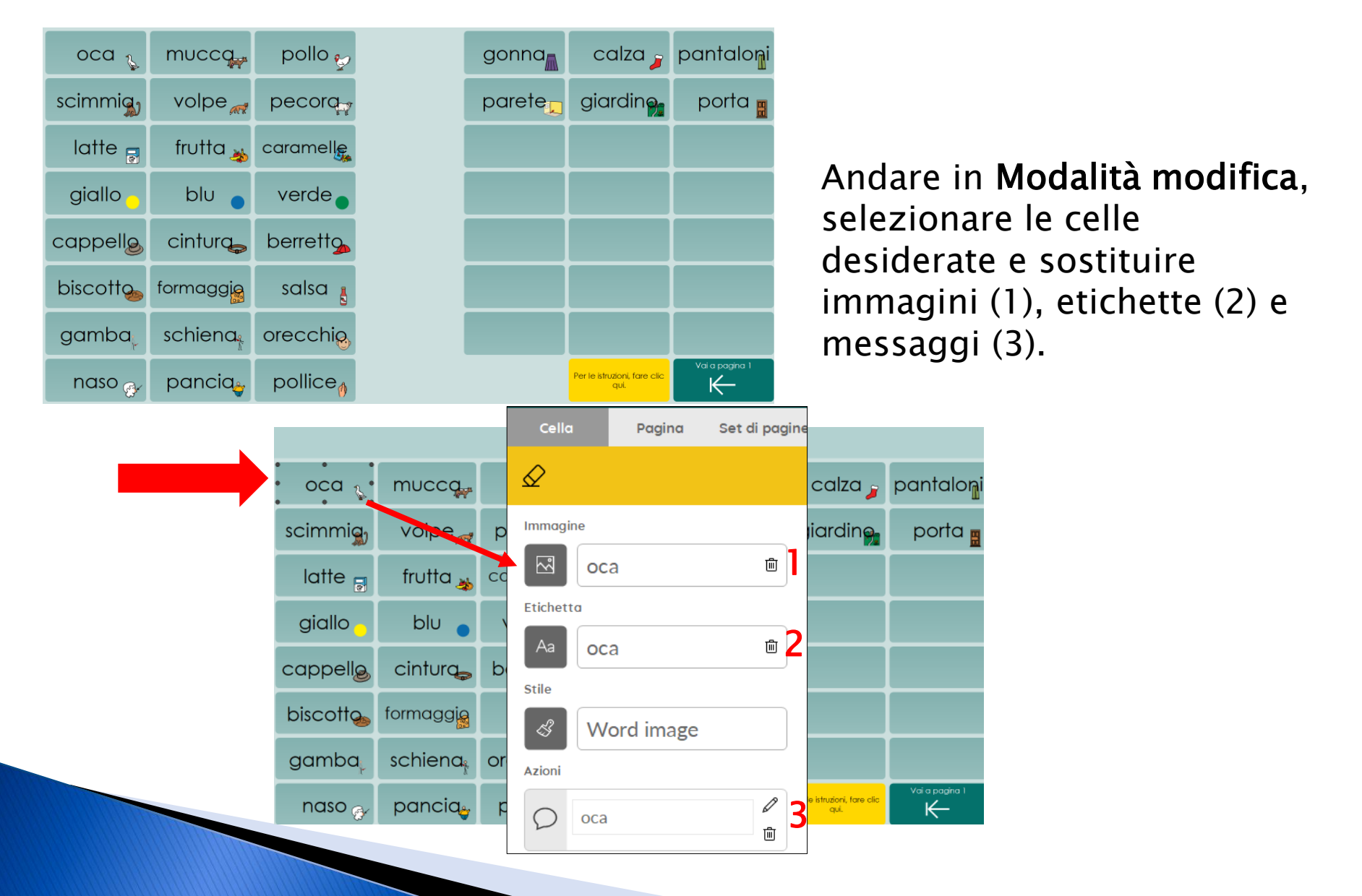

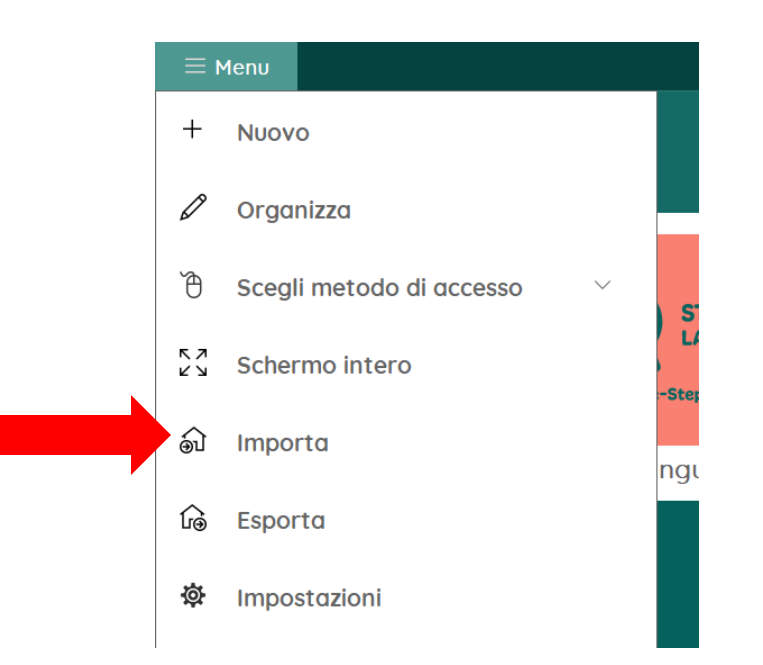

Tornare all'area utente. Selezionare Menu > Importa

Scegliere il comando Set di pagine online e importare il set di pagine 'Scrivi Parole - Modello'

Sceali da dove importare

mporta da disco

Ęģ

Importa da un altro utente

 $\overline{\oplus}$ 

Set di pagine online

In questo set di pagine gli alunni si esercitano nella scrittura di parole.

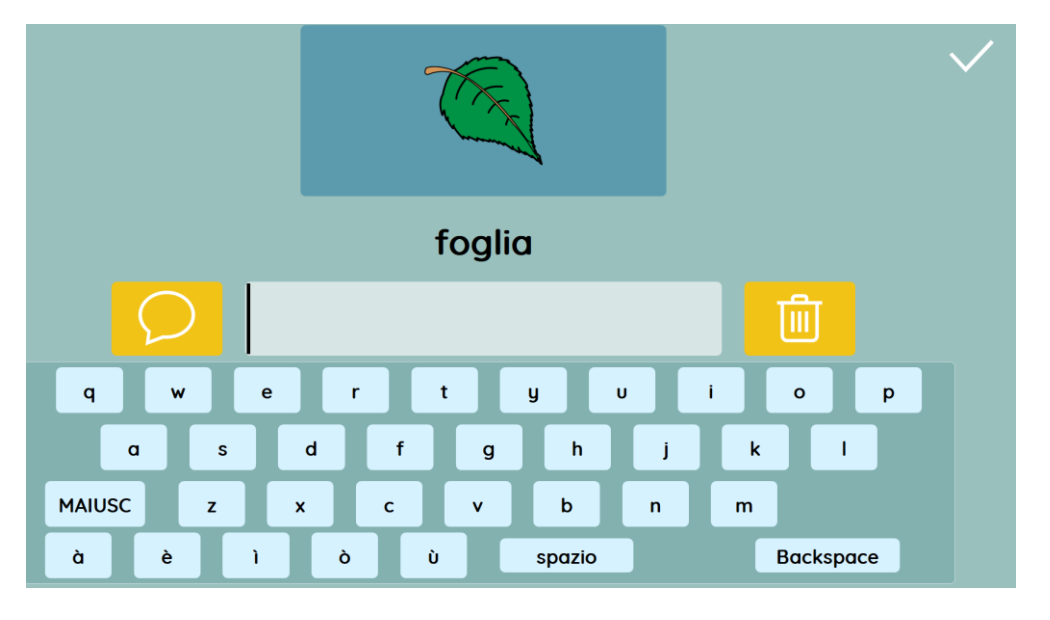

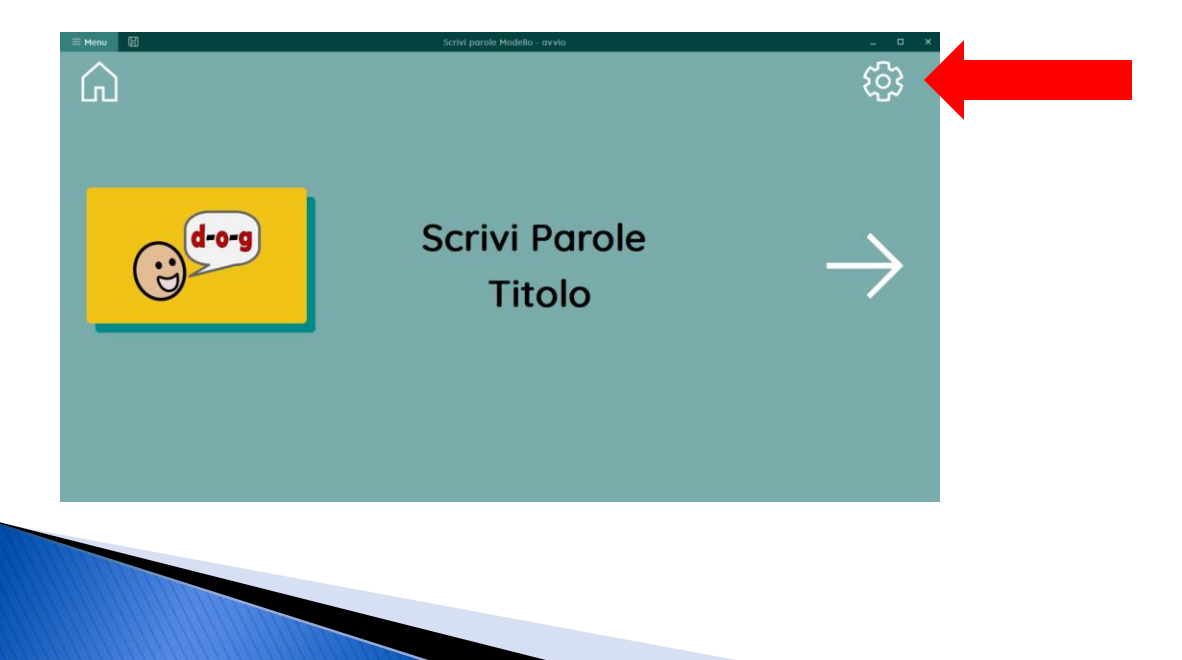

Selezionare la cella in alto a destra per leggere le istruzioni e accedere alla pagina dove inserire i propri contenuti.

#### Seguire le istruzioni scritte nella cella in basso. Attenzione: per modificare i contenuti bisogna passare in Modalità modifica

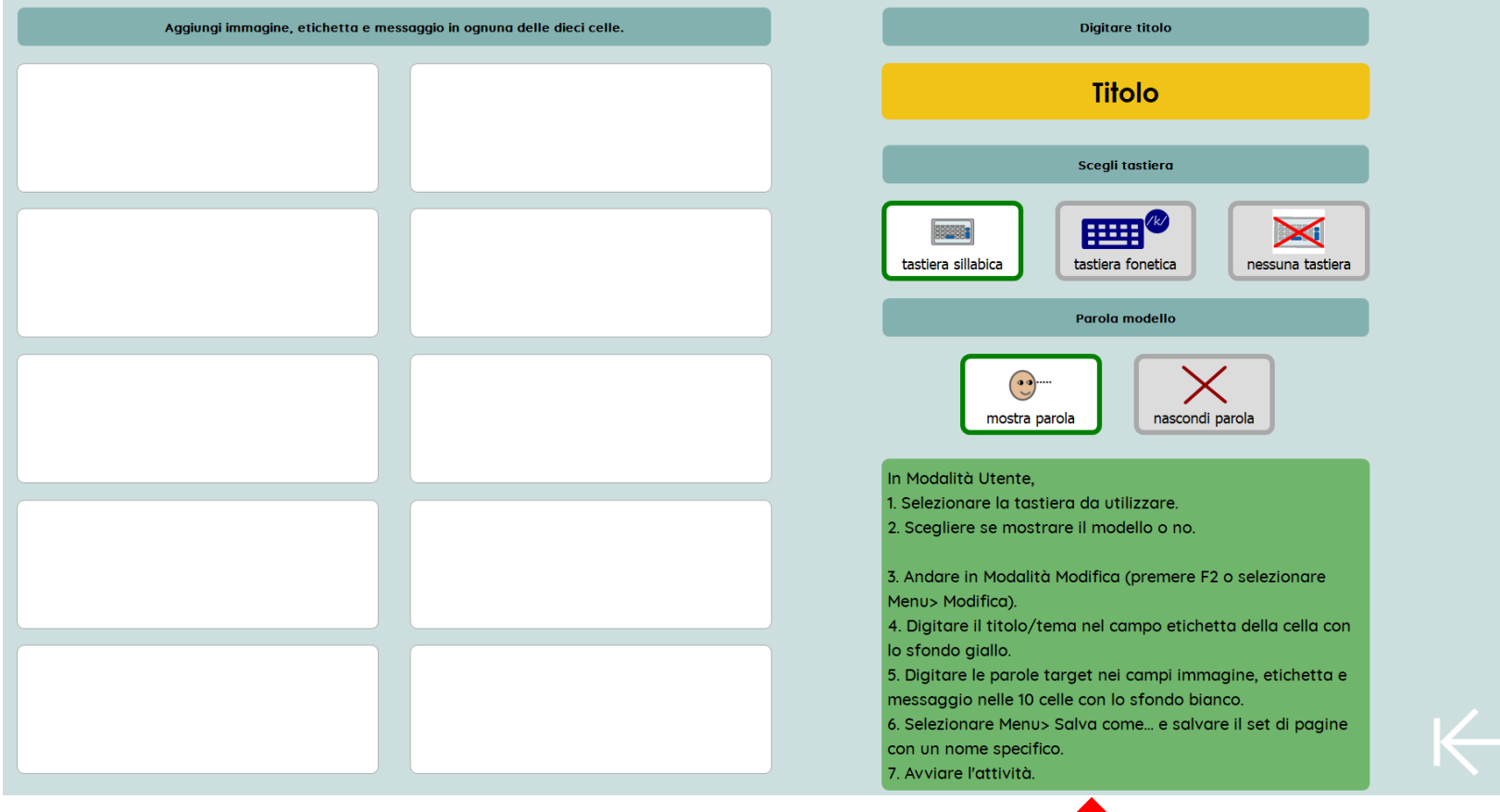

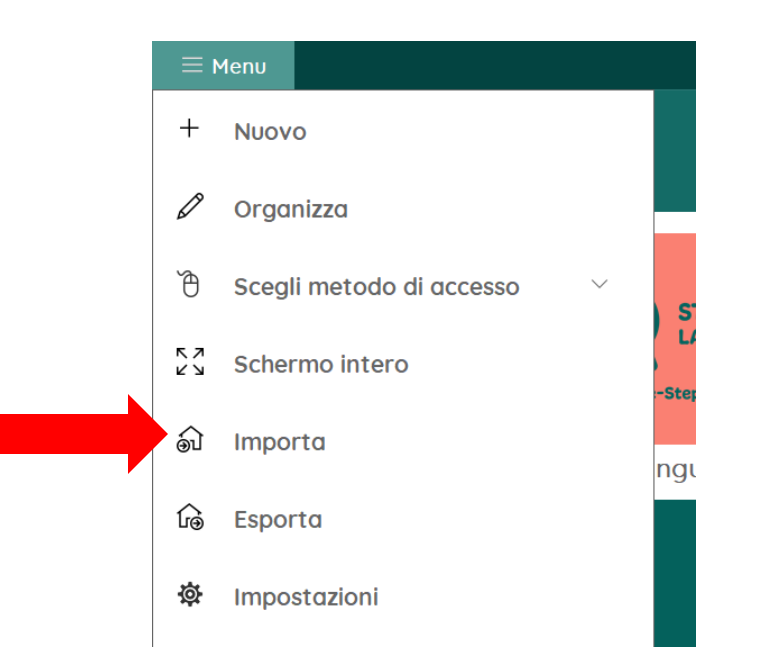

Tornare all'area utente. Selezionare Menu > Importa

Scegliere il comando Set di pagine online e importare il set di pagine 'Scelta Multipla - Modello'

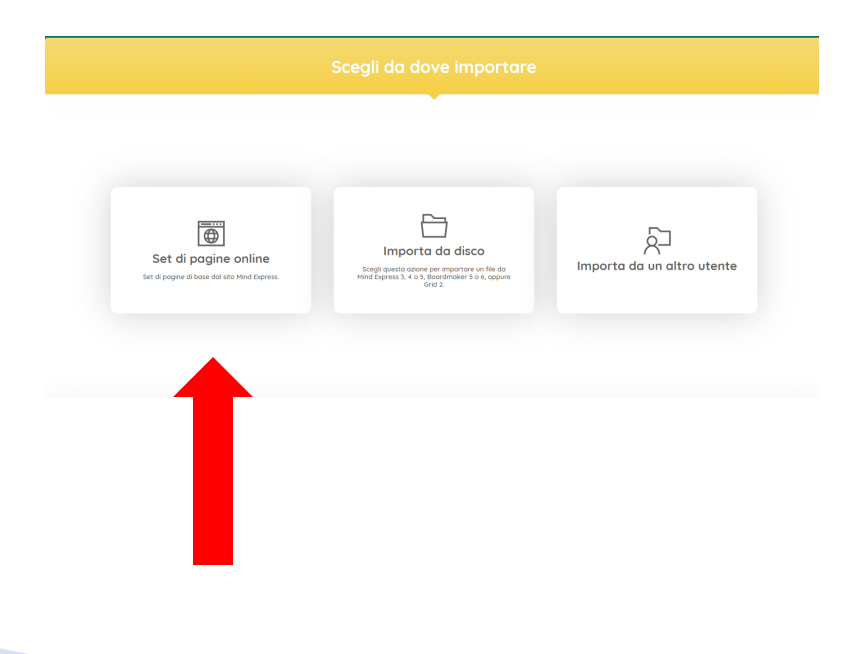

#### Questo modello permette di creare una serie di domande con risposte a scelta multipla

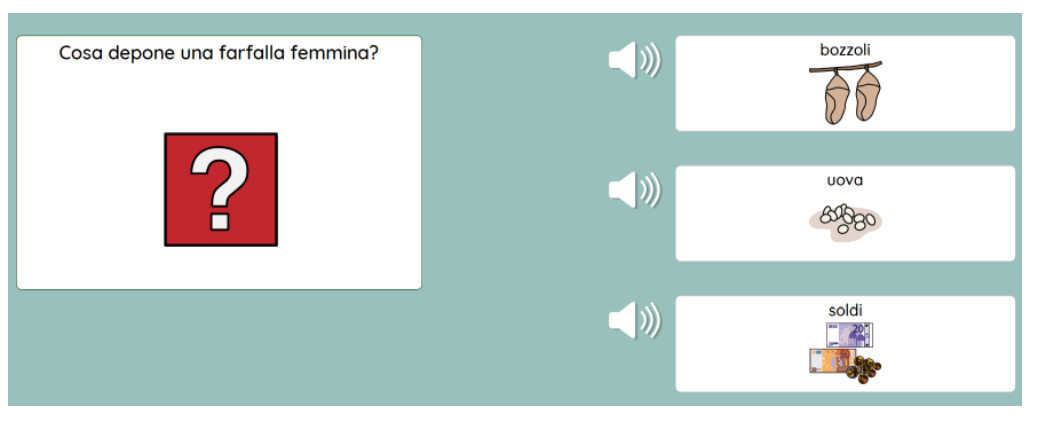

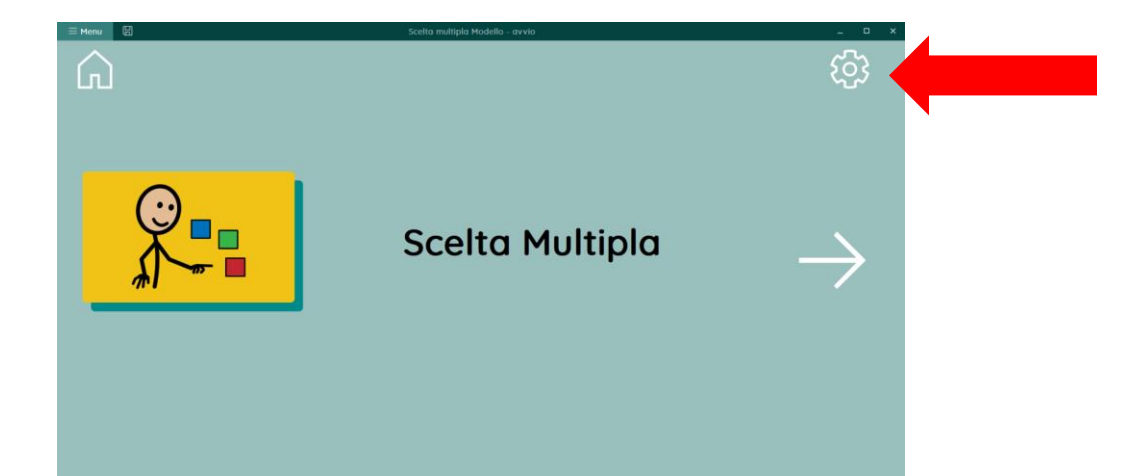

Selezionare la cella in alto a destra per leggere le istruzioni e accedere alla pagina dove inserire i propri contenuti.

### Seguire le istruzioni scritte nella cella a destra. Attenzione: per modificare i contenuti bisogna passare in Modalità modifica

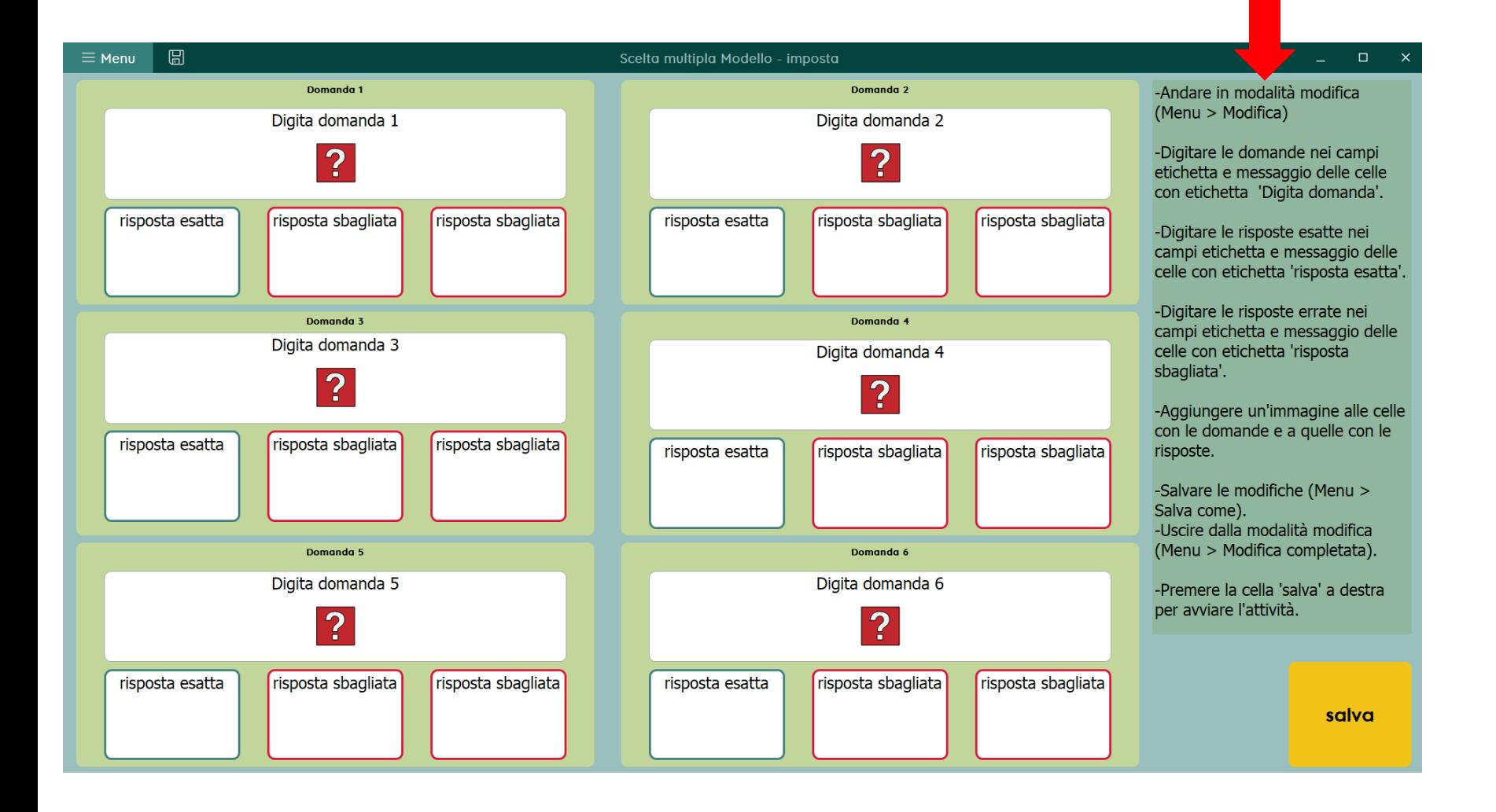

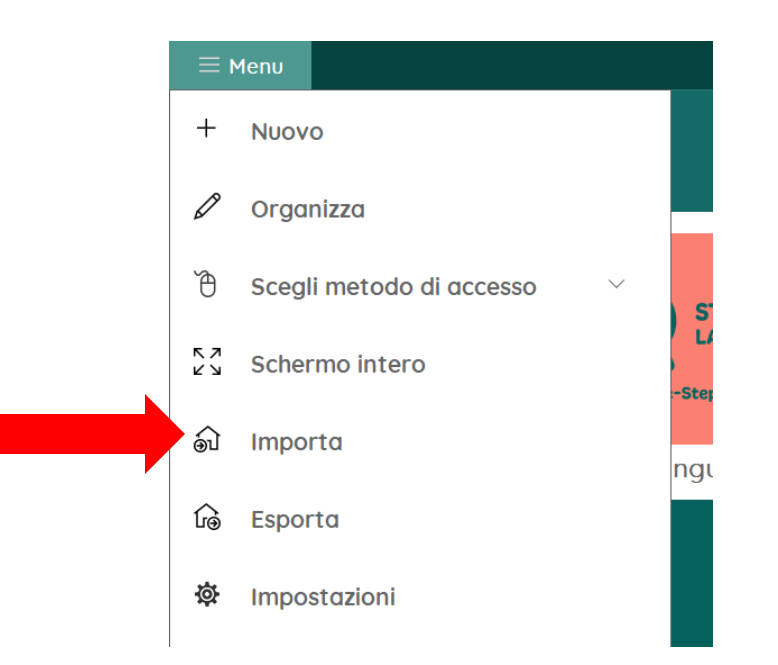

Tornare all'area utente. Selezionare Menu > Importa

Scegliere il comando Set di pagine online e importare il set di pagine 'Riordina gli eventi - Modello'

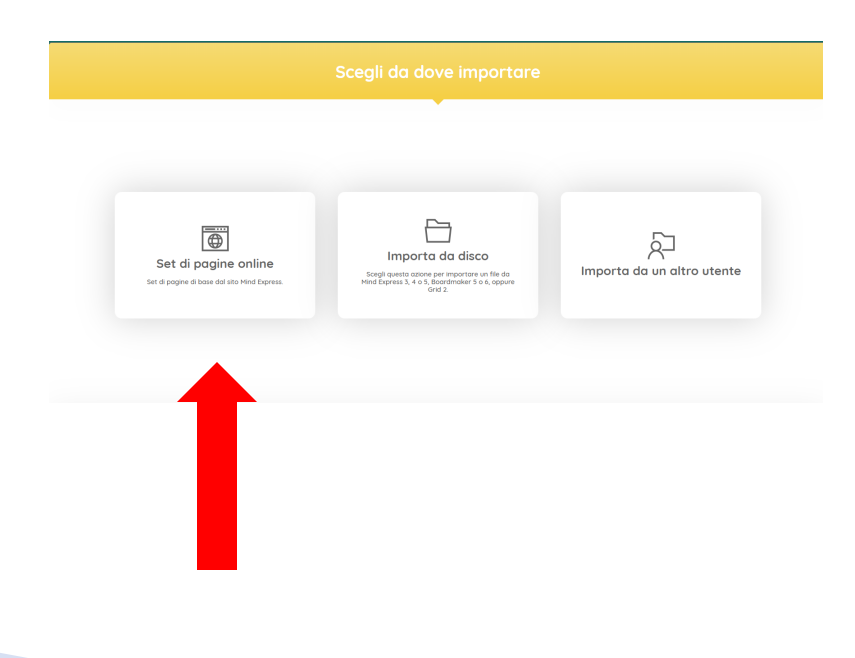

#### In questo set di pagine gli alunni riordinano 6 eventi o sequenze.

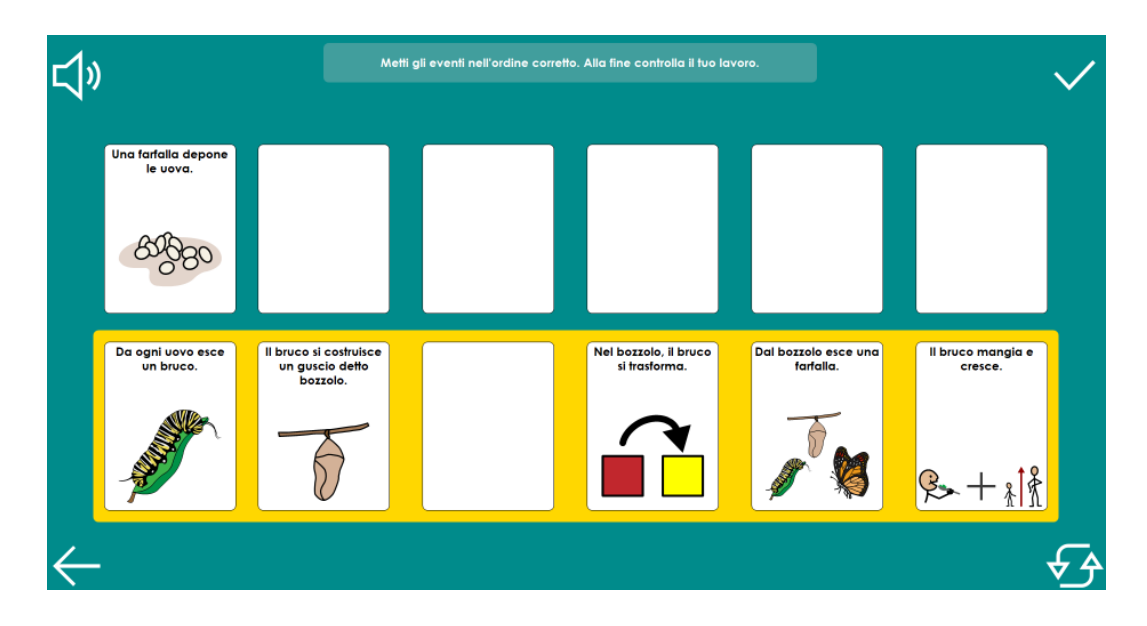

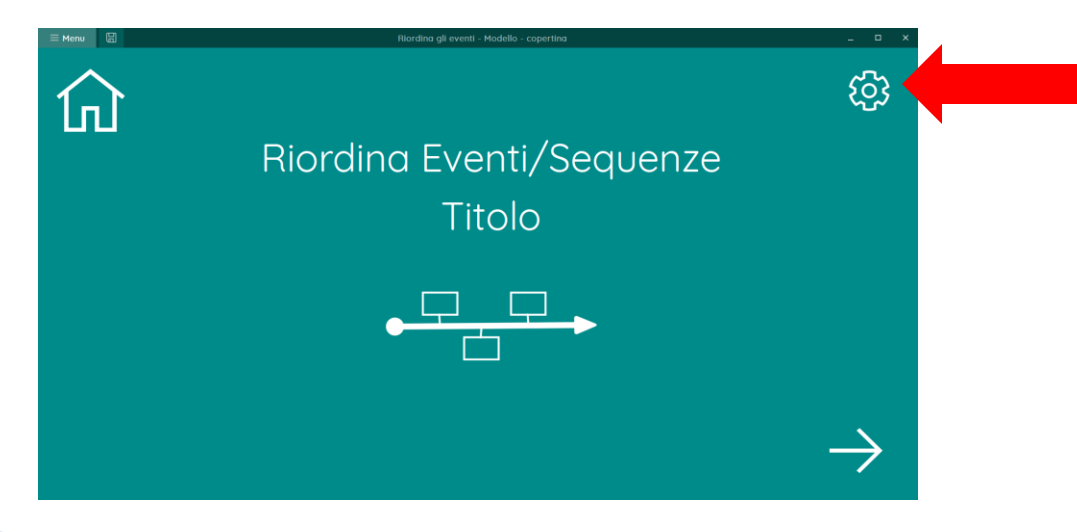

Selezionare la cella in alto a destra per leggere le istruzioni e accedere alla pagina dove inserire i propri contenuti.

Seguire le istruzioni scritte nella cella in basso. Attenzione: per modificare i contenuti bisogna passare in Modalità modifica

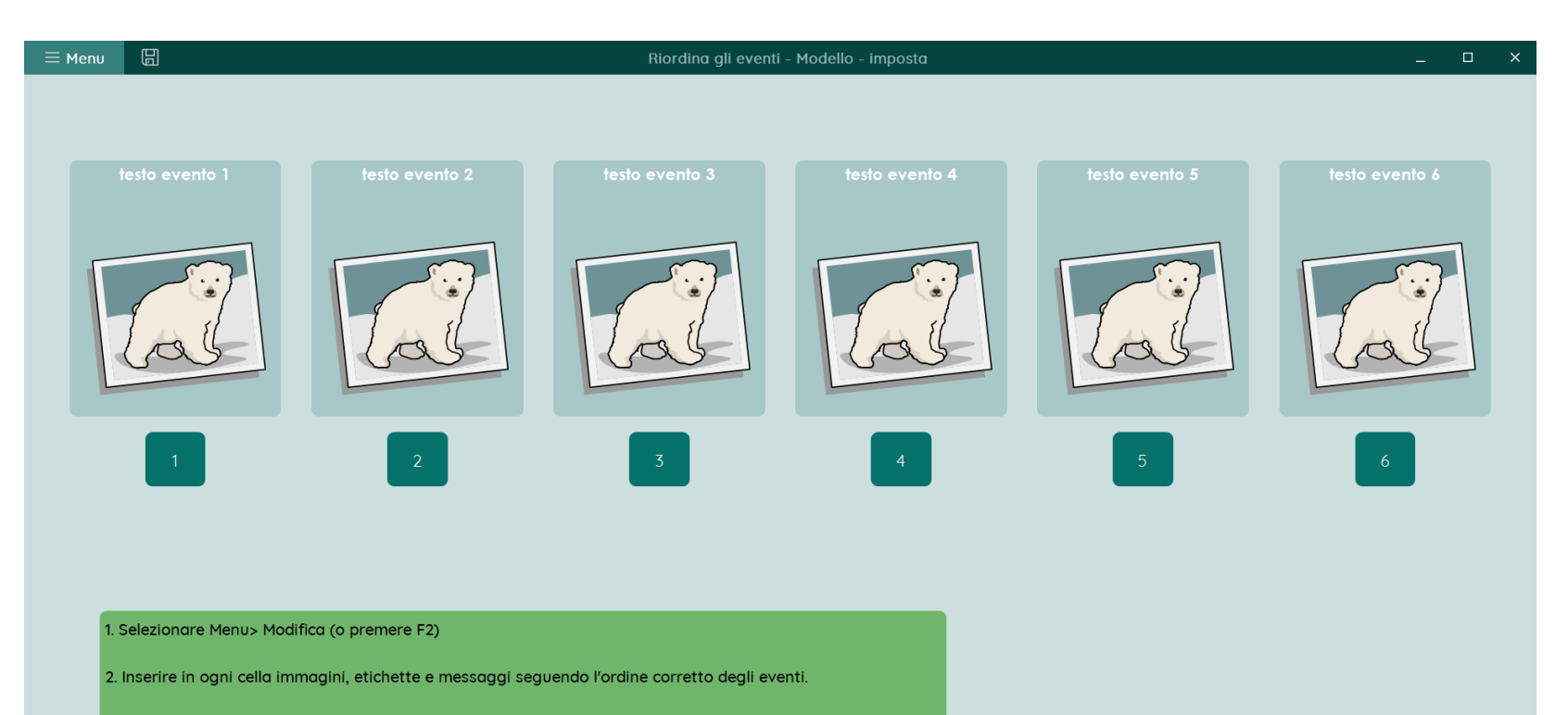

- 3. Andare alla pagina di copertina (pag. 1) e digitare il titolo/tema dell'attività.
- 4. Selezionare Menu> Salva come
- 5. Salvare il set di page.

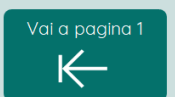

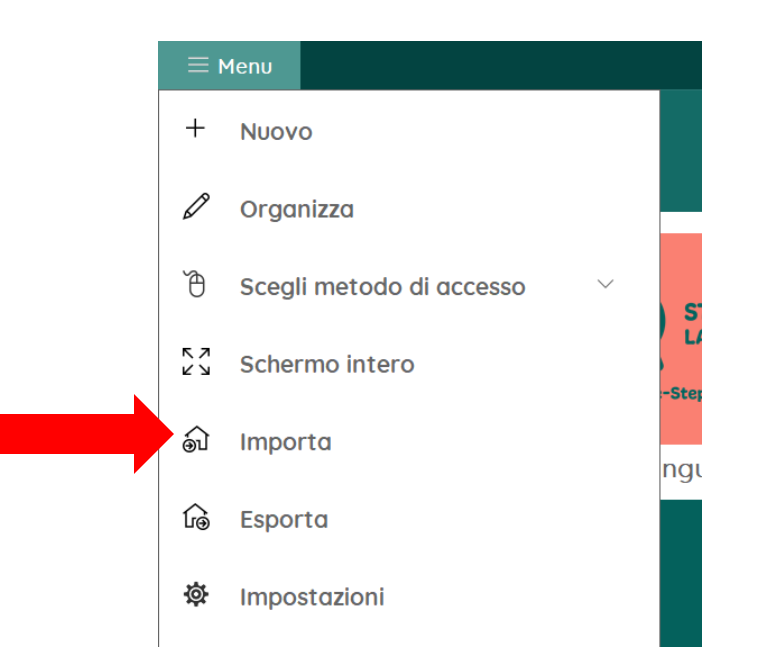

Tornare all'area utente. Selezionare Menu > Importa

Scegliere il comando Set di pagine online e importare il set di pagine 'Modello Libro Multimediale'

Sceali da dove importare

mnorta da disco

Ęģ

Importa da un altro utente

 $\overline{\oplus}$ 

Set di pagine online

Questo modello permette di creare facilmente un semplice libro adattato.

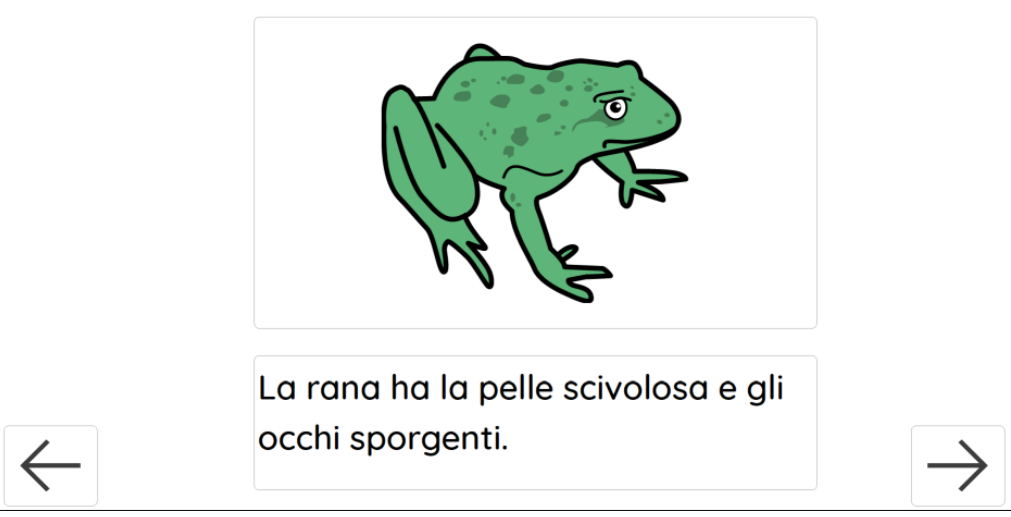

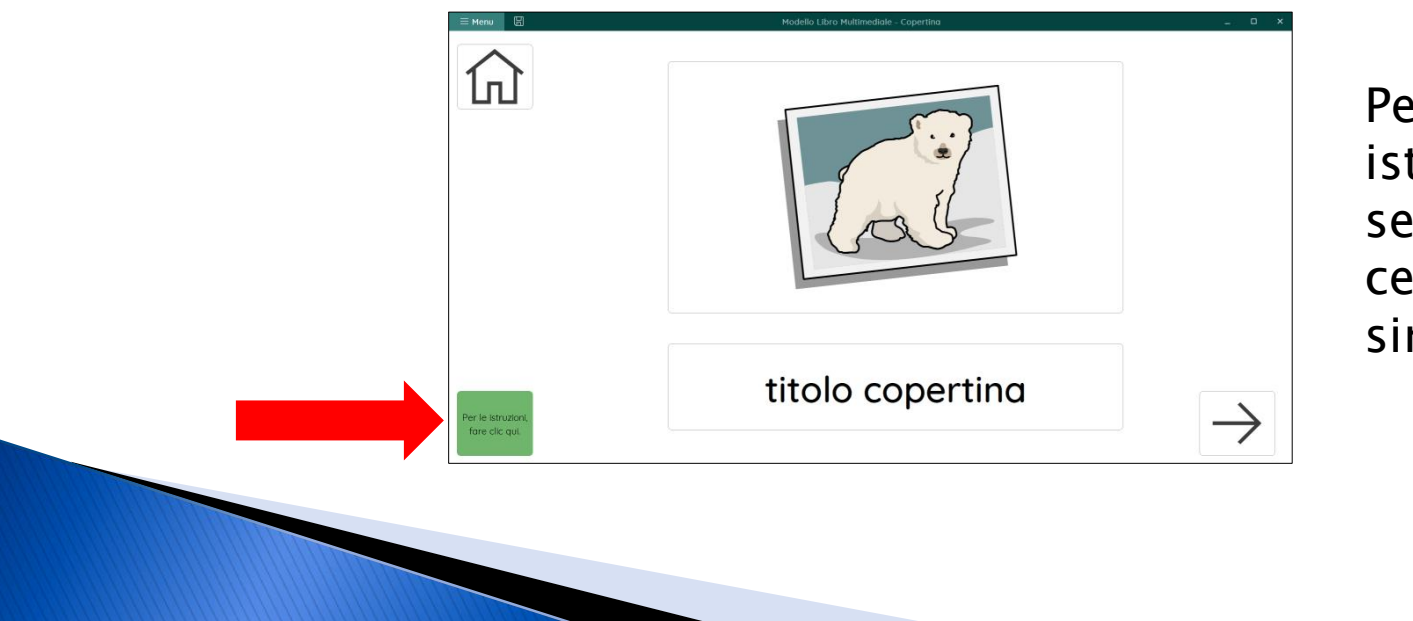

Per accedere alle istruzioni, selezionare la cella in basso a sinistra.

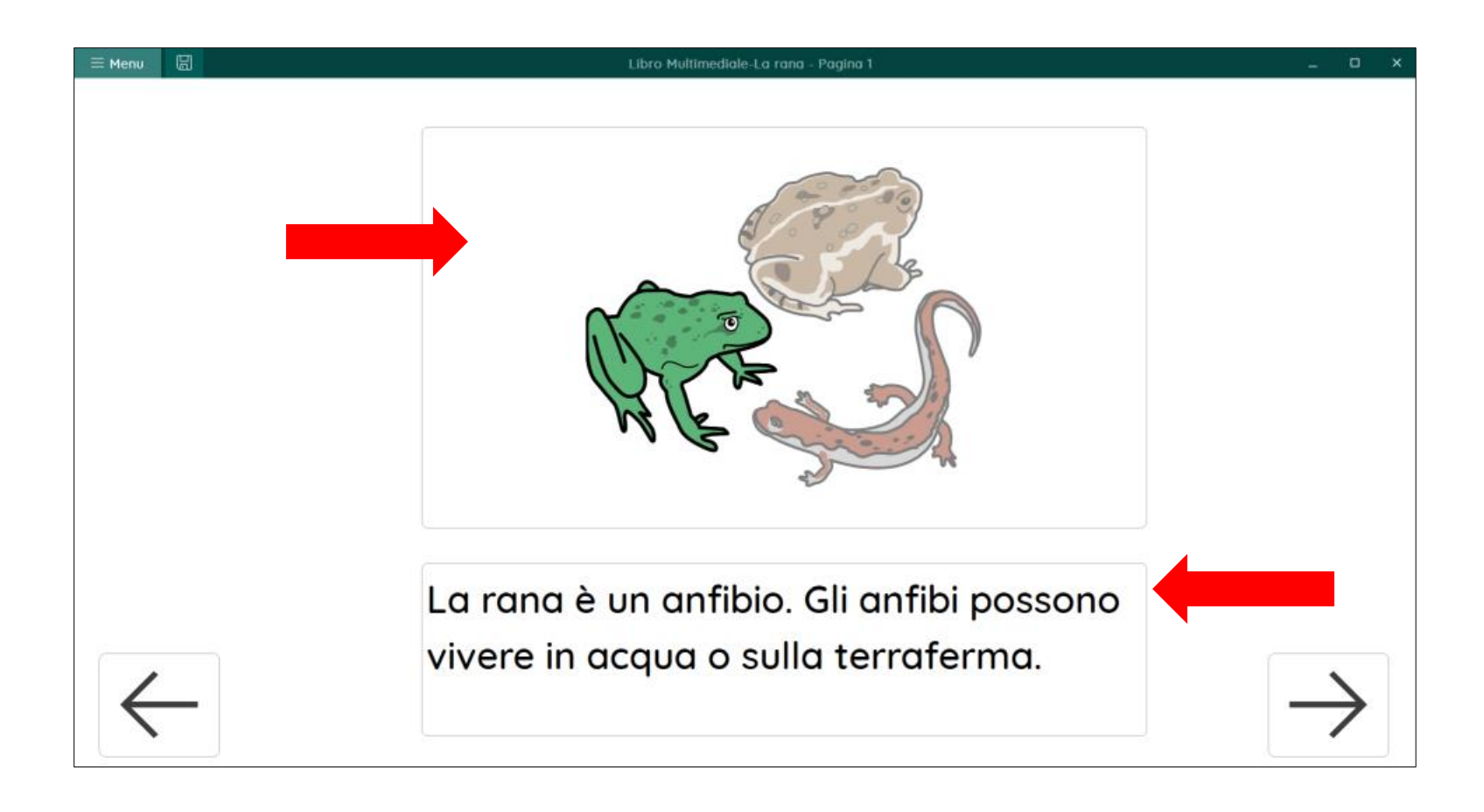

Andare in Modalità modifica per inserire immagini e testo. Inserire l'immagine nella cella grande e il testo negli spazi etichetta e messaggio della cella piccola.

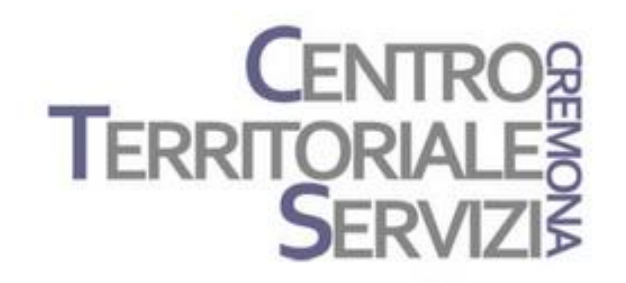

# Grazie della partecipazione!

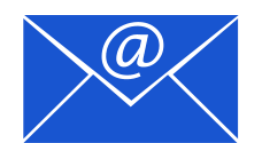

mfquinn@srt.com